# **1. NOVIDADES DO NÚMERO ÚNICO DE PROCESSO**

#### 1.1 Resolução nº 65 do CNJ

A resolução nº, 65 do Conselho Nacional de Justica visa a uniformização do número do processo nos órgãos do judiciário. Com esta padronização, os números de processo tramitarão no mesmo formato em todos os tribunais.

Confira a seguir como ficou instituída a numeração única do processo e as principais alterações no sistema SAJ.

#### SI ESTRUTURA DO NOVO NÚMERO

Com a padronização, o número do processo passou a ter a estrutura NNNNNNN-DD.AAAA.J.TR.OOOO. Veja a seguir o que cada parte representa:

NNNNNNI: número sequencial do processo, a ser reiniciado a cada ano;

DD: dígito verificador;

AAAA - ano do ajuizamento do processo.

J - código do órgão ou segmento do poder judiciário.

TR - código do tribunal do respectivo segmento do Poder Judiciário. No caso da justiça estadual, os números vão de 01 a 27, correspondendo a cada Estado mais o Distrito Federal, em ordem alfabética.

0000 - código da unidade de origem dentro do tribunal. No caso da justiça estadual, corresponde ao código do foro de tramitação do processo.

#### 1.2 Conversão do Número do Processo

Além dos novos processos que já receberão os números no novo padrão, os que estão em tramitação também reira do a ter um novo piucesos que ja receberado ser consultados também pelo número no formato antigo. Para os<br>processos arquivados, o novo registro não é obrigatório, mas o SAJ também fará essa renumeração. Confira o exemplo abaixo:

Número do SAJ: 023.08. 123456-9

Número do SAJ convertido: 0123456-72.2008.8.26.0023

Para consultar o processo pelo número antigo do SAJ, basta informá-lo no campo Outro nº:

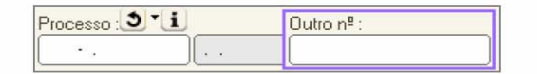

#### 1.3 Novos ícones

Também foi disponibilizado um novo ícone, i, e nele você pode consultar alguns dados do processo. Ao clicá-lo, será aberta uma pequena tela com informações-chave do processo: número, classe, assunto e vara:

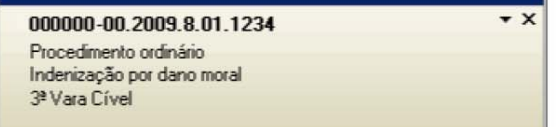

Você pode fazer algumas configurações nesta tela: alterar a sua localização, modificar a cor de fundo e estabelecer o tempo de sua visualização. Para isso, clique no botão destacado na figura abaixo:

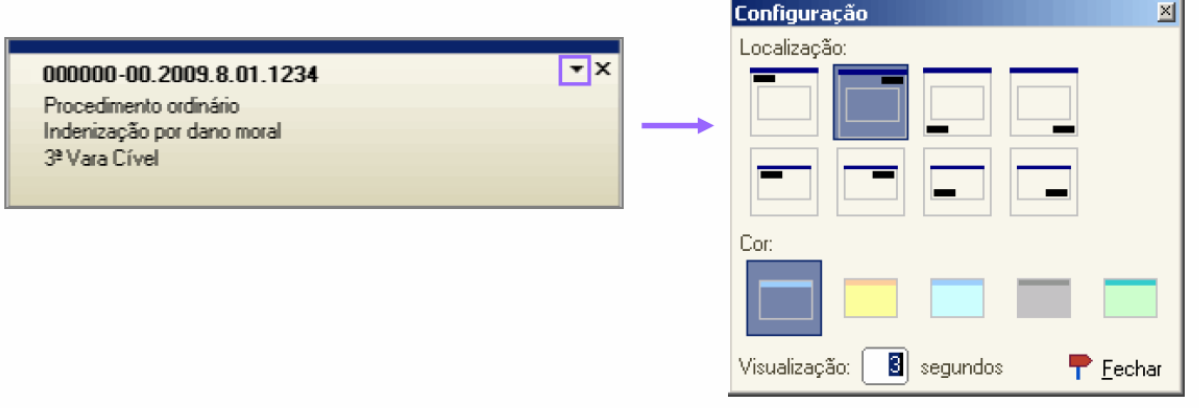

Além da criação do ícone de informações, houve as seguintes mudanças:

- O ícone de pendências (quando houver), que antes era uma folha amarela, ignassou a ser identificado com  $o$  (cone  $\ddot{\cdot}$ ).
- O ícone de carregamento do último processo, que antes era um botão vermelho,  $\mathbf C$ , passou a ser representado pelo ícone 3.

Veja como ficou:

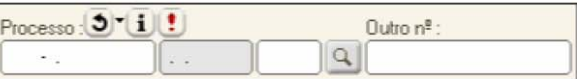

#### Tela Antiga

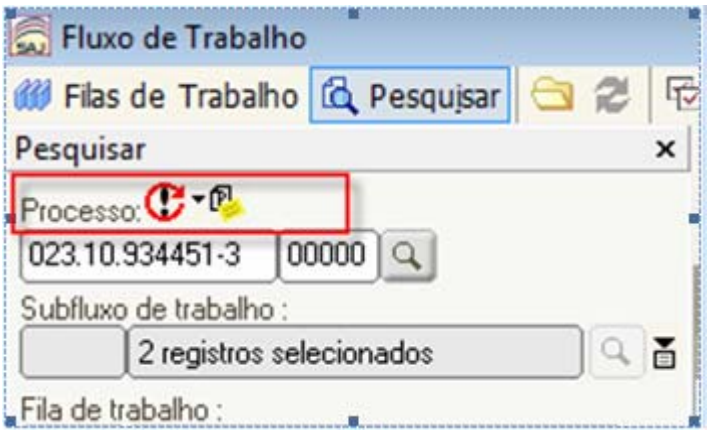

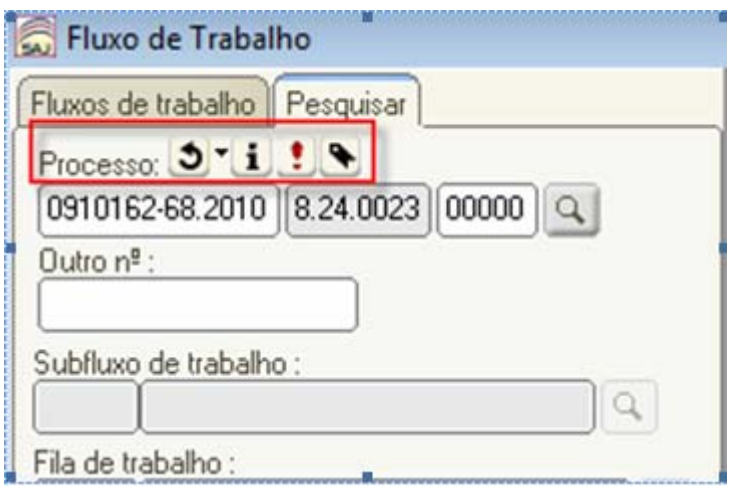

# **2. NOVIDADES DA VISUALIZAÇÃO DAS FILAS DE TRABALHO**

2.1 Novos ícones para localizar filas de trabalho, Pesquisar e expandir/encolher as filas de processo e de fluxo de documentos

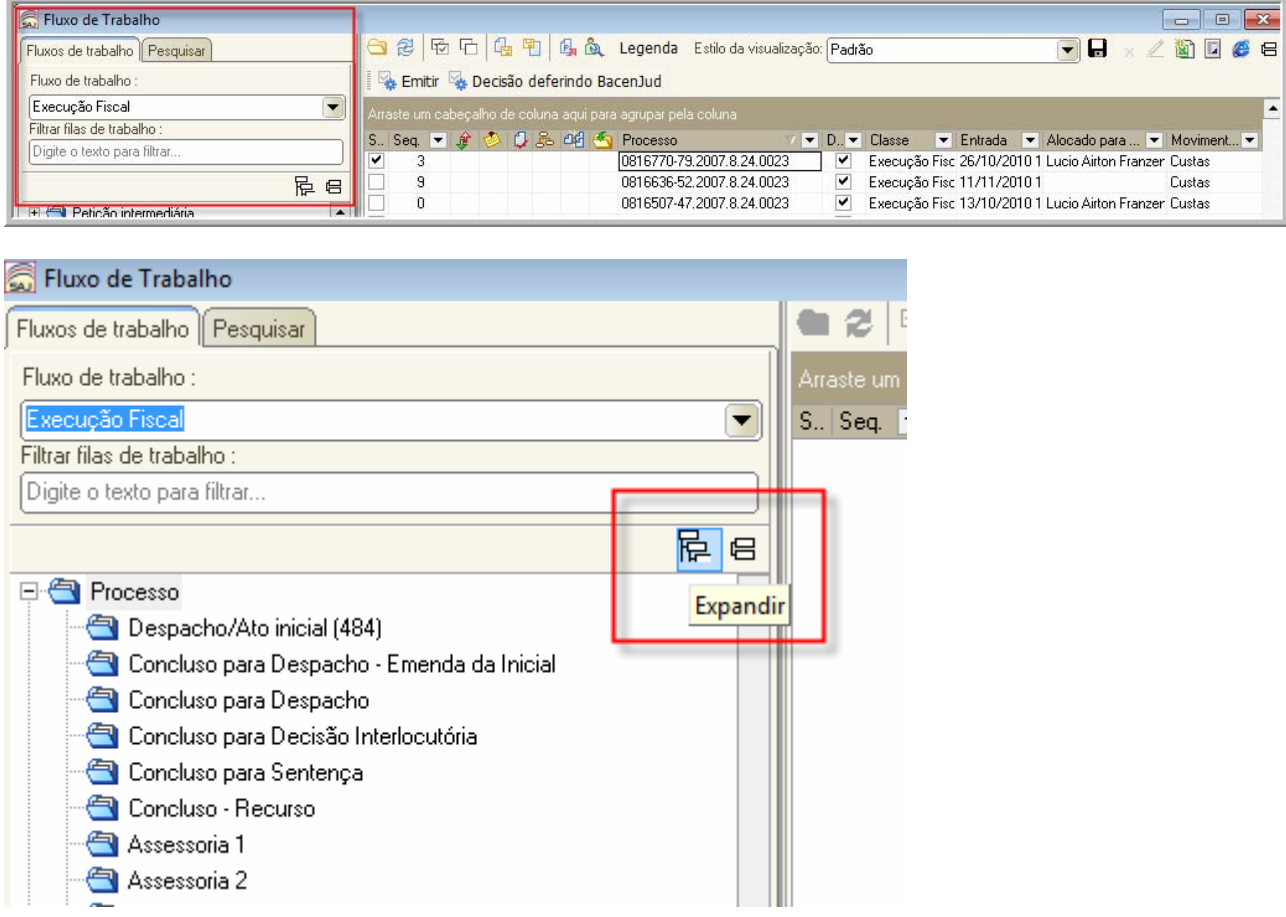

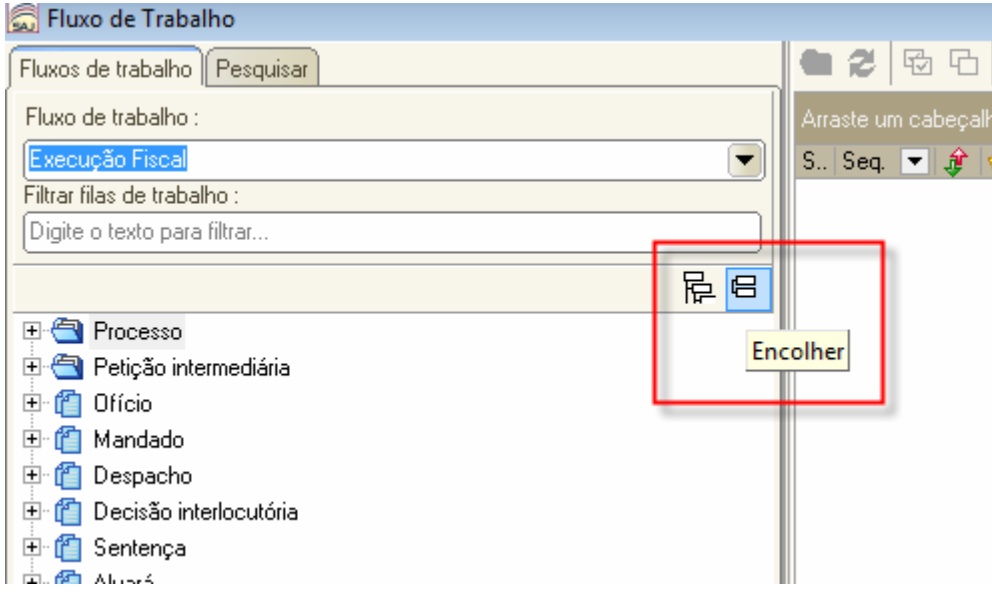

2.2 É possível configurar coluna no fluxo de trabalho com a informação "Observação do processo", que está disponível no cadastro do processo"

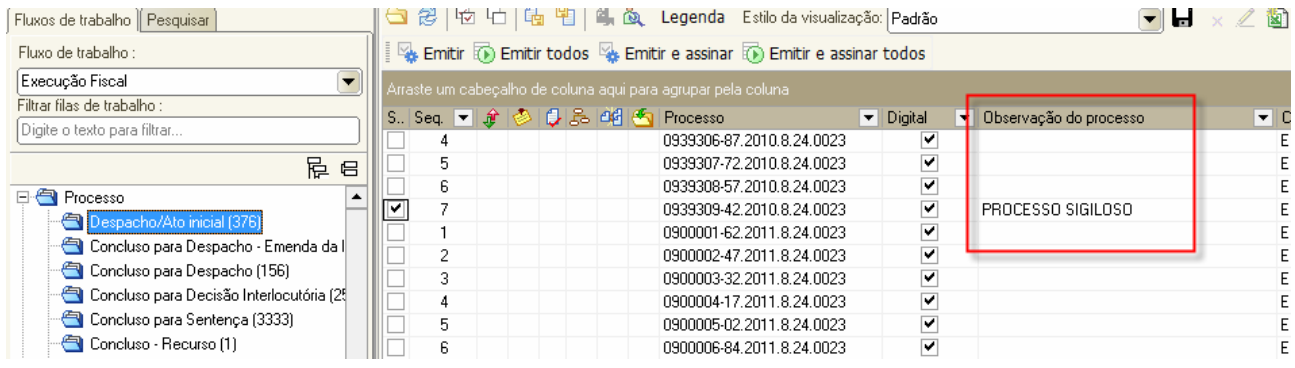

2.3 É possível configurar coluna com a informação "área do processo" no fluxo de trabalho e filtrar "SEQ" seqüencial do processo para divisão do trabalho.

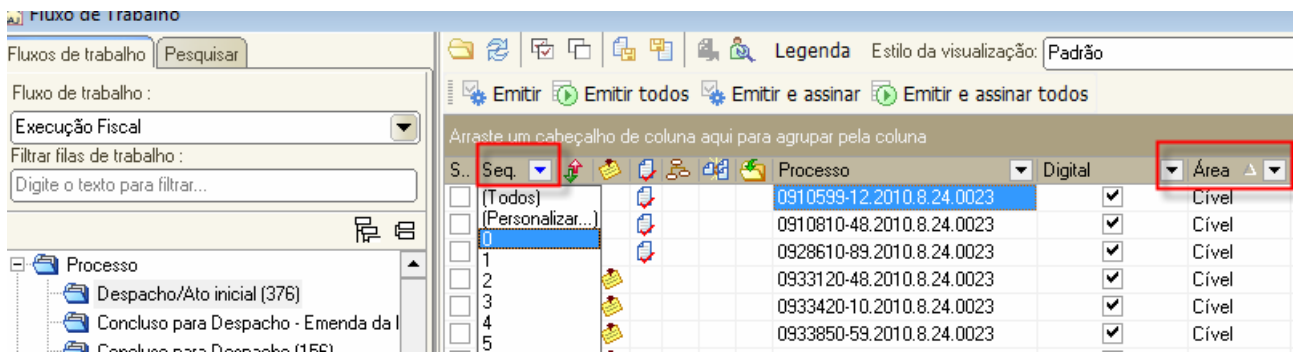

2.4 Adicionado o campo "Outro nº" na pesquisa no fluxo de processo" e também a pesquisa de processos "alocados para o usuário".

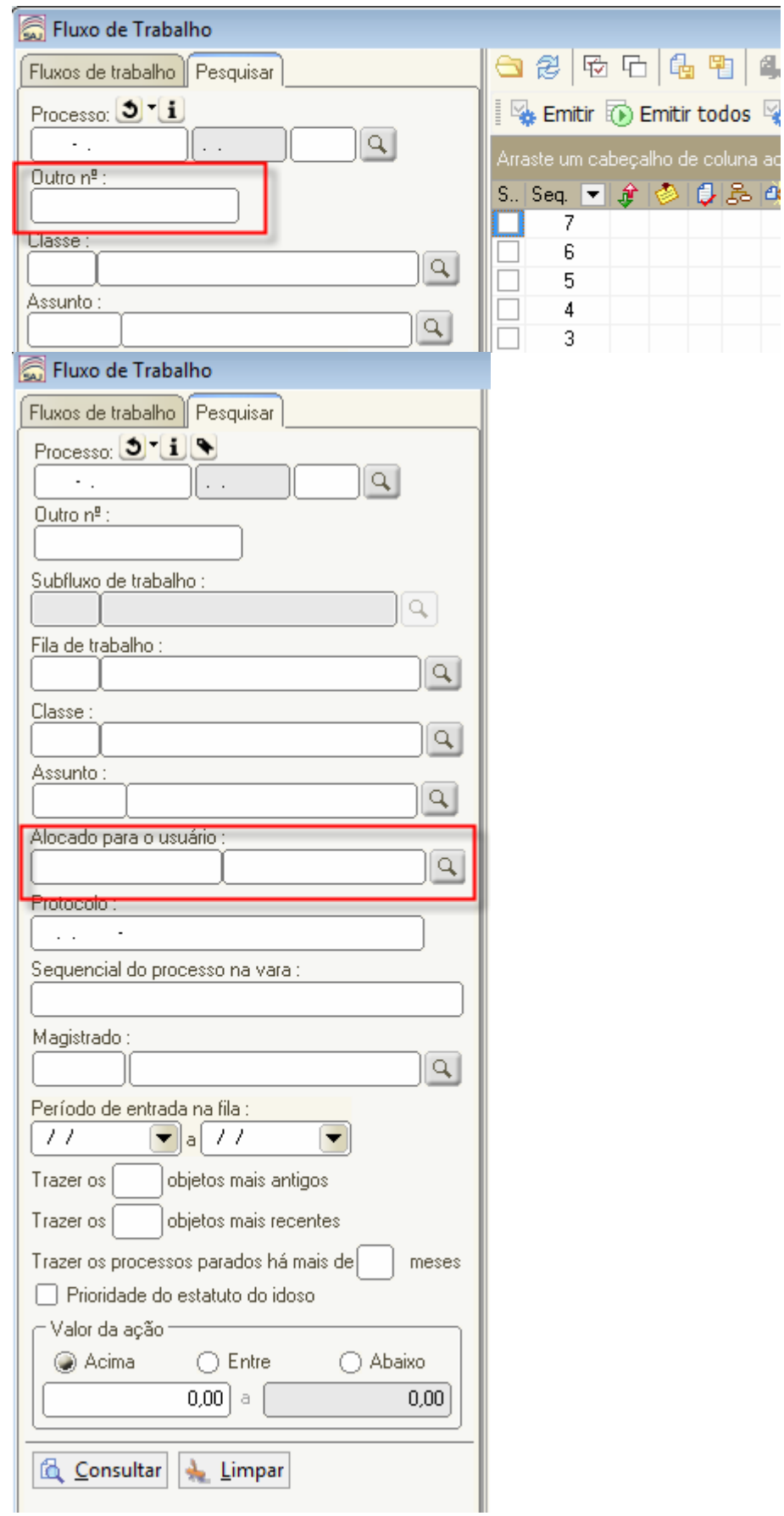

# **3 - NOVIDADES DA PASTA DIGITAL**

3.1 Girar as peças na pasta digital, sentido horário e anti-horário:

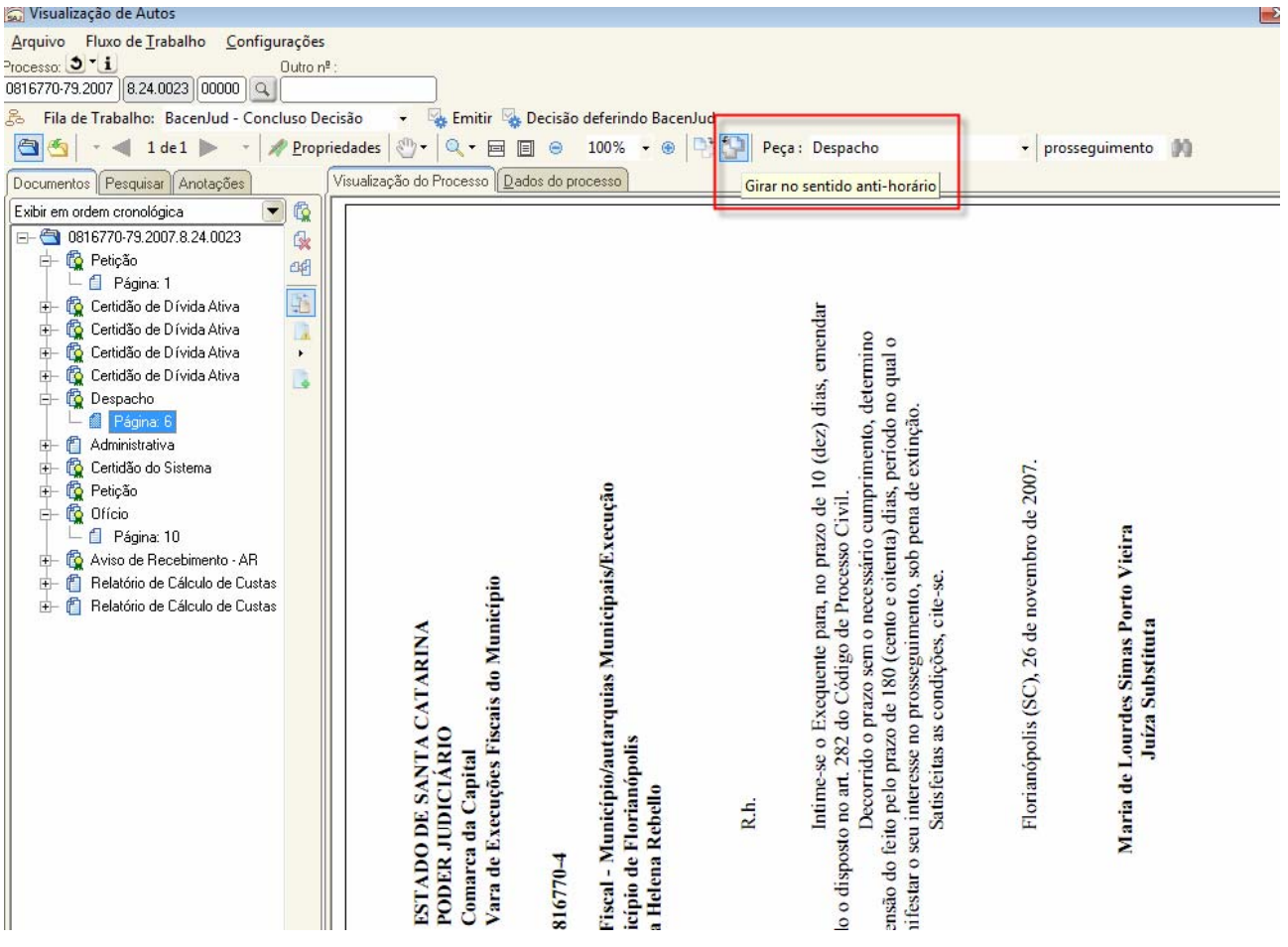

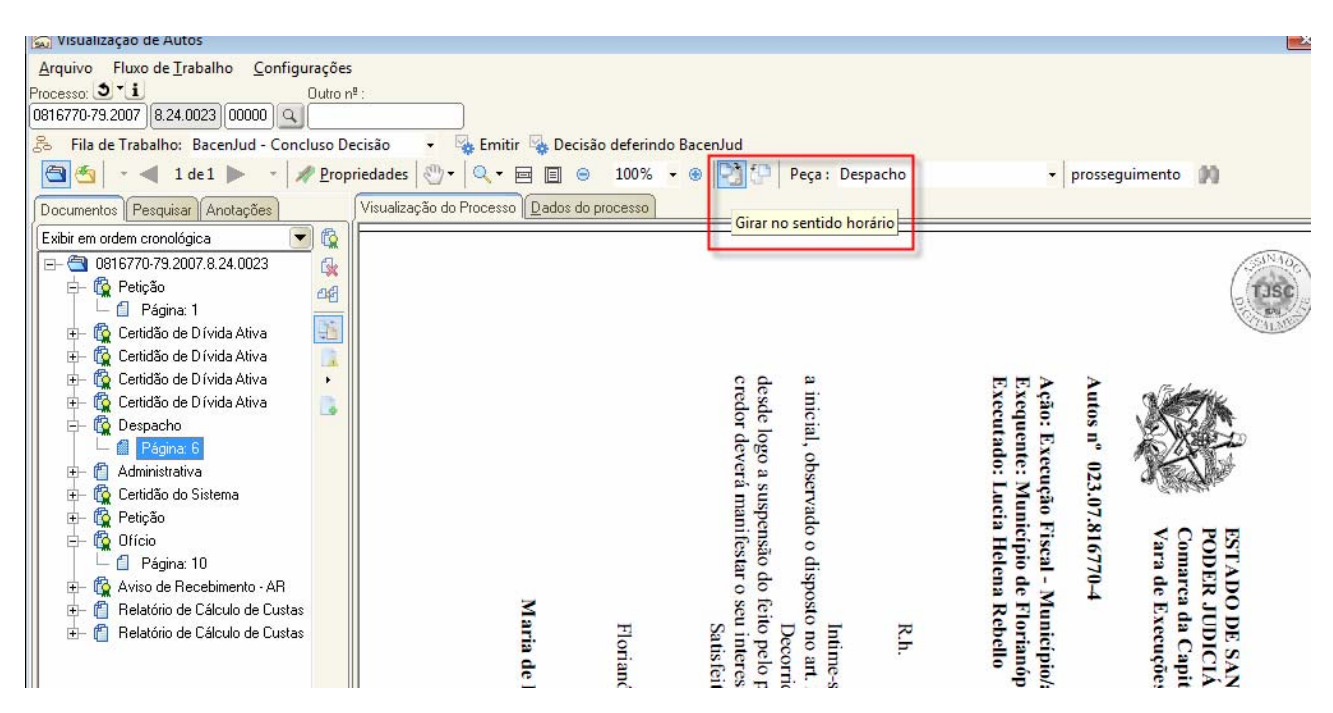

3.2 Essas opções permitem selecionar e copiar texto das peças, usar a ferramenta "mão" e copiar imagem.

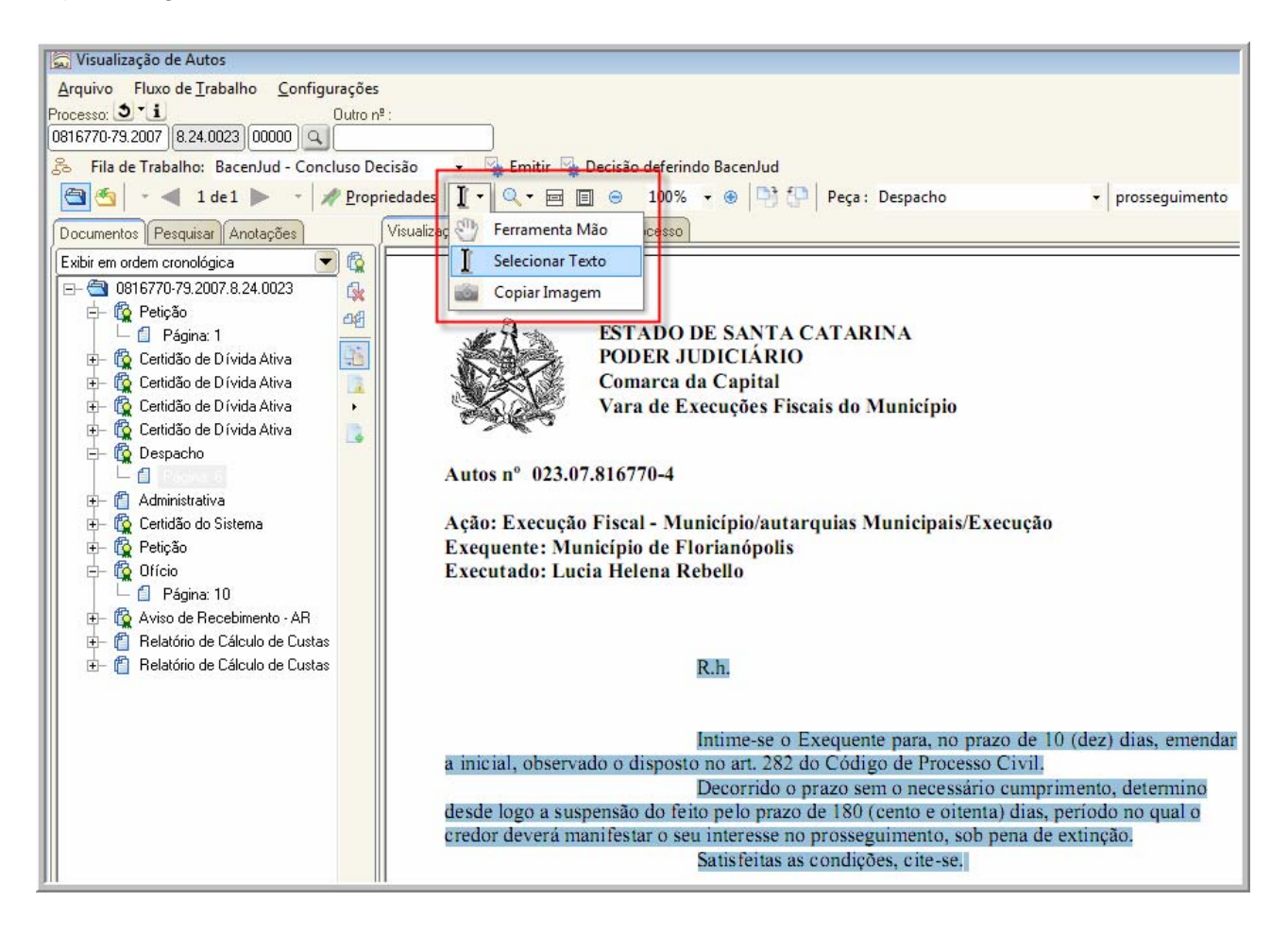

3.3 Permite localizar palavras no texto dos documentos na pasta digital.

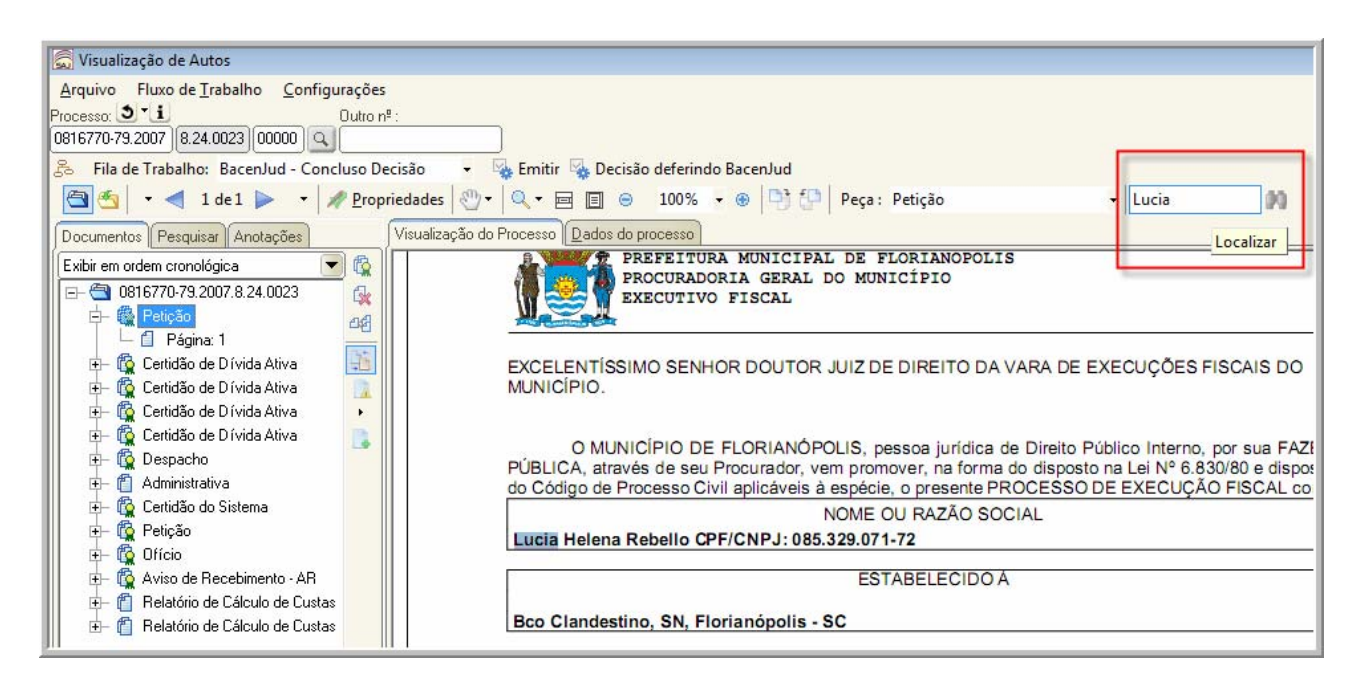

3.4 Permite inserir anotações nas peças da pasta digital.

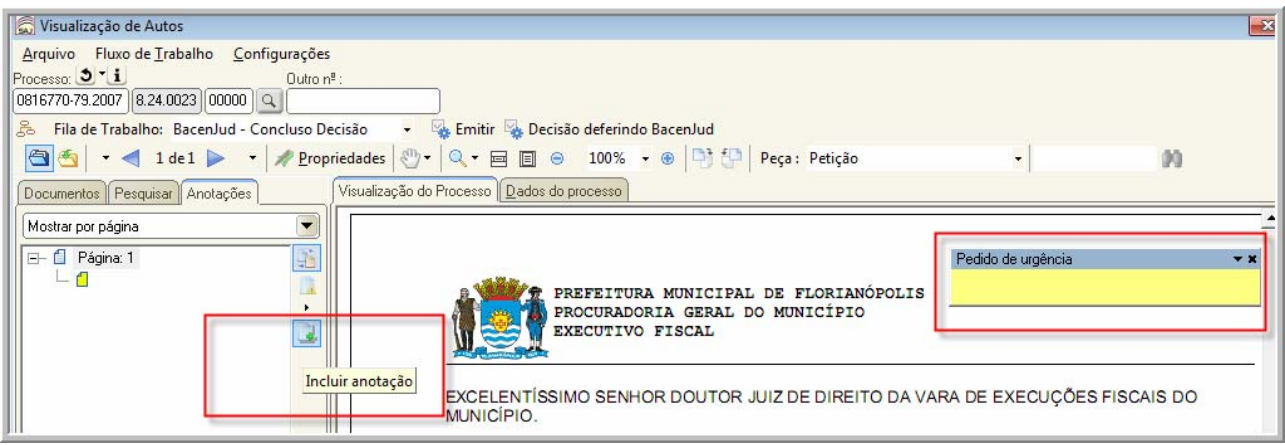

3.5 Permite pesquisar texto em página específica e em todas as páginas do processo.

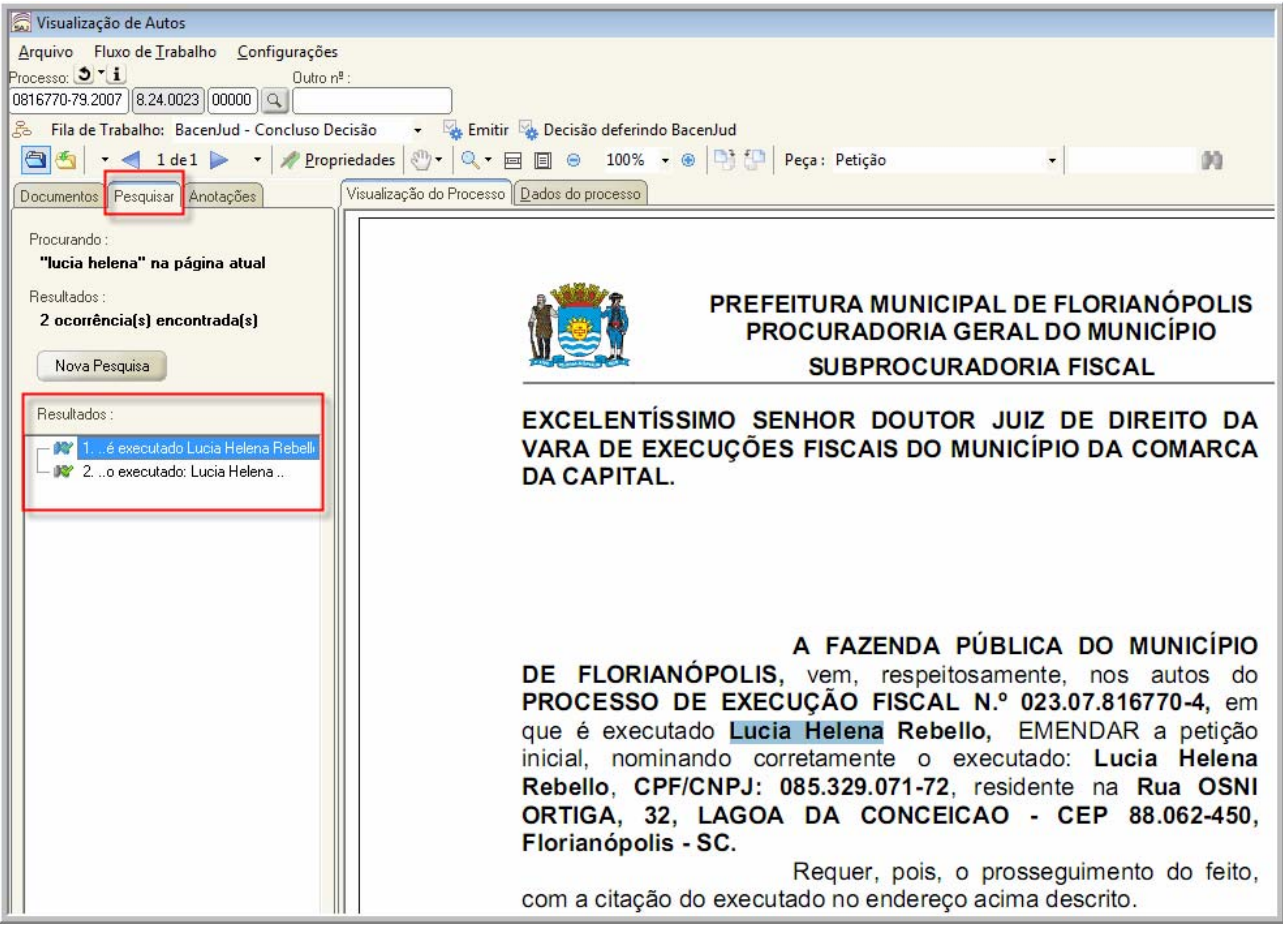

3.6 Traz a informação de "Outro nº" na pasta digital.

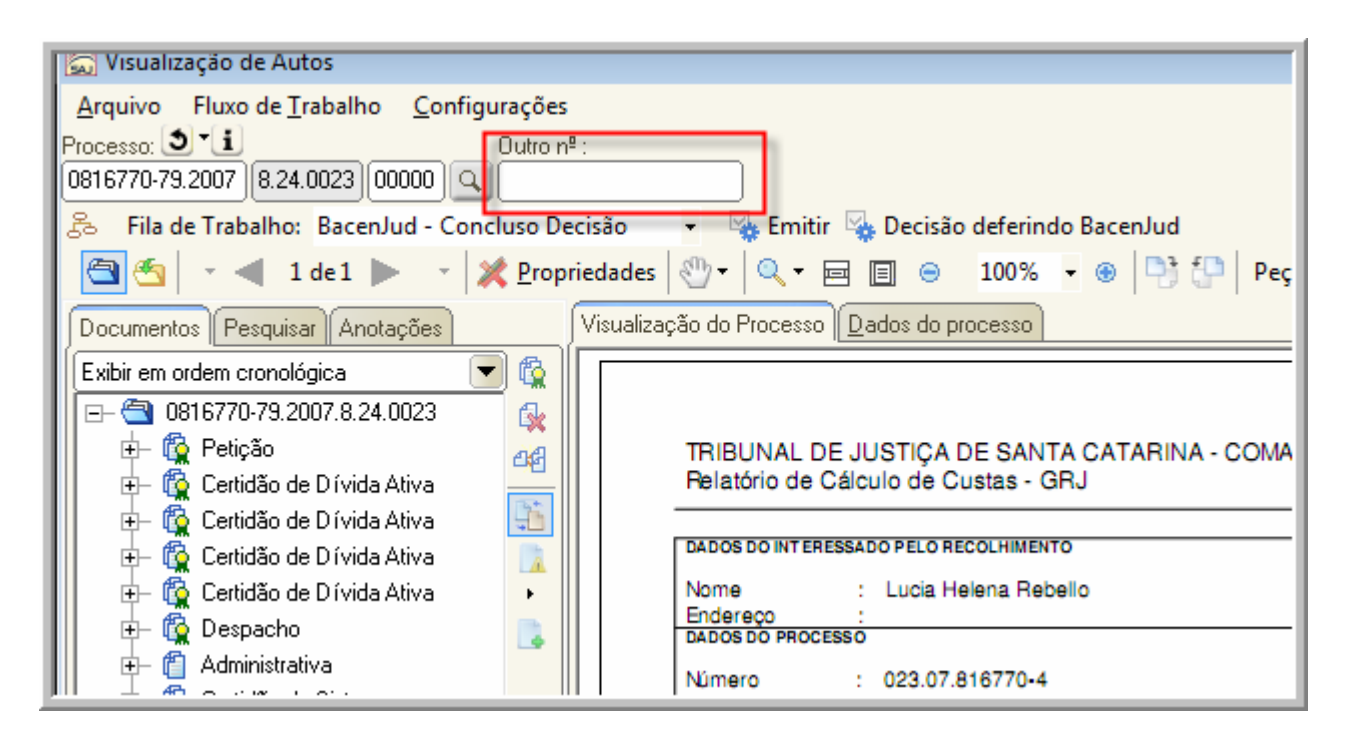

3.7 Novas opções de pesquisa e visualização de peças ( 1º e 2º graus).

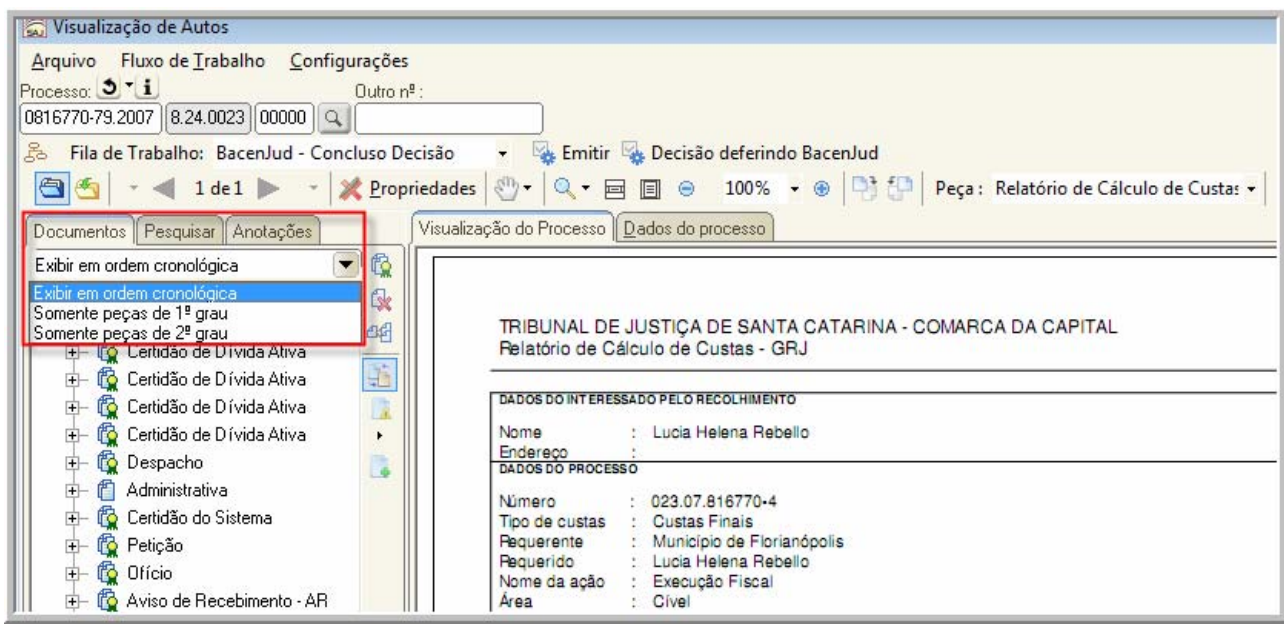

# **4. SUB-FLUXO E CATEGORIA AUDIÊNCIA**

Permite configurar/gerar atos e, portanto, tem duas novas filas: Ag. Análise e Ag. Cumprimento.

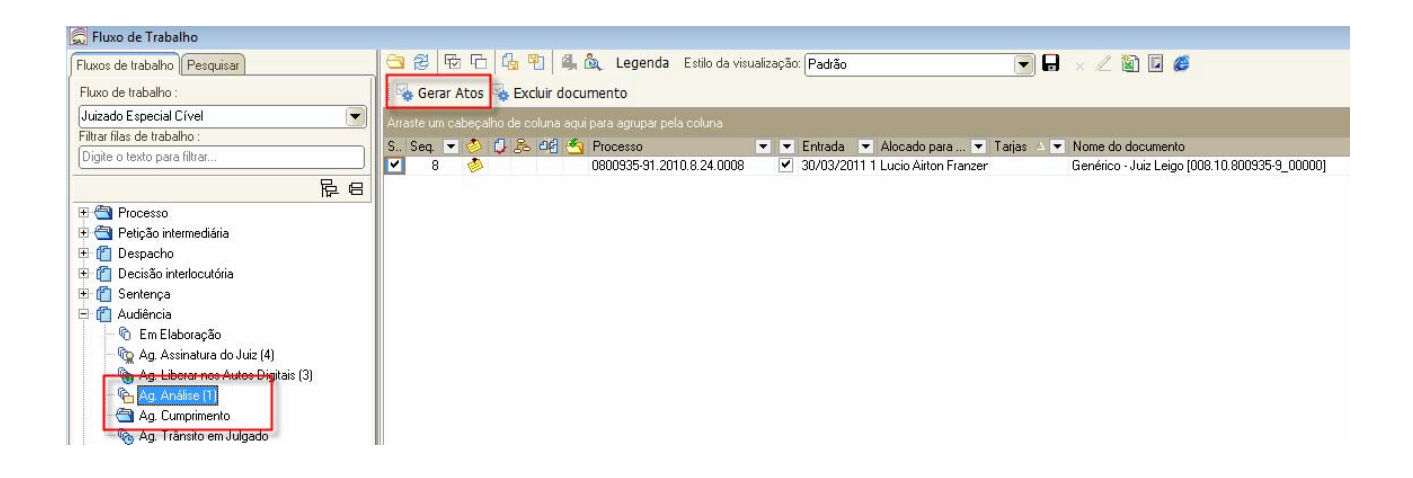

# **5. TARJAS**

Além da facilidade de identificação imediata nas telas com campo Processo, as tarjas também aparecerão nas telas de Consulta e Fluxo de trabalho, permitindo a organização dos processos:

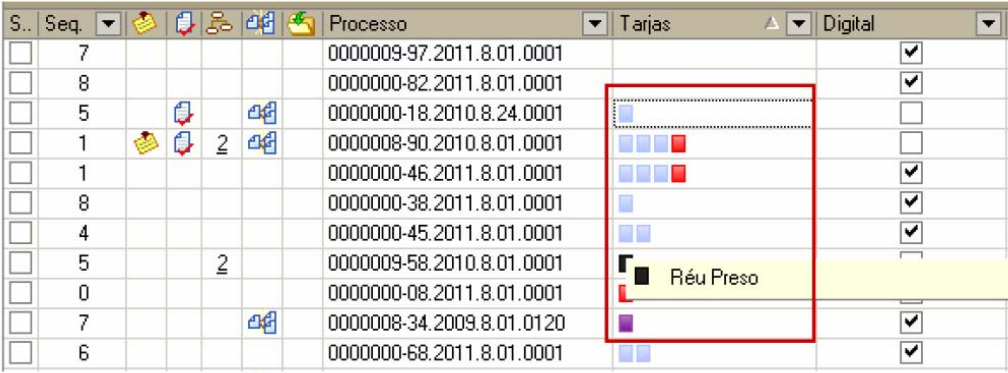

A tela Gerenciamento de tarjas estará acessível em qualquer tela que contenha o campo Processo - por meio do botão . disponível acima do número do processo -, e no fluxo de trabalho - no campo da coluna Tarja, clicando com o botão direito do mouse e selecionando a opção Gerenciar tarjas. Confira a tela:

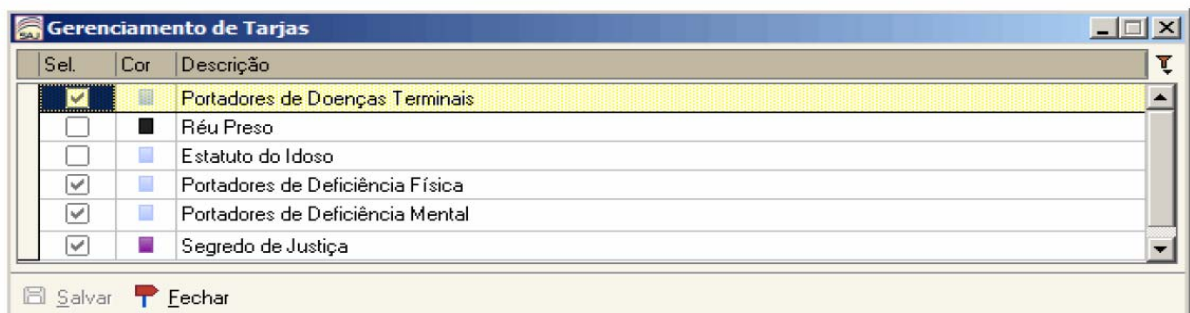

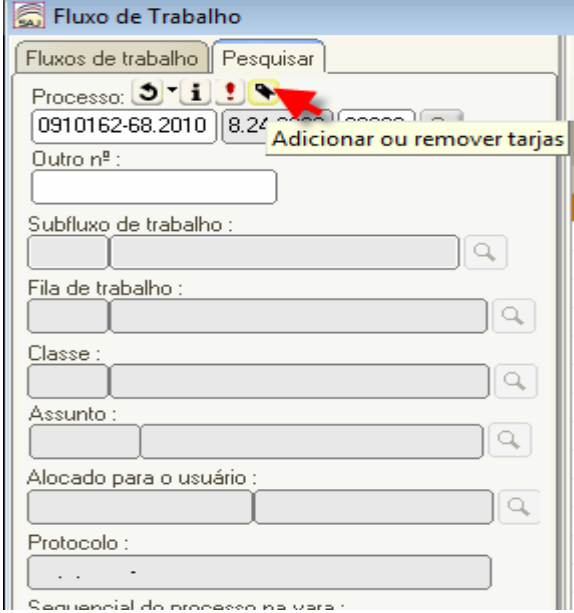

# **6. EXECUÇÃO FISCAL**

## Y EXECUÇÃO FISCAL

Se, nos processos de execução fiscal, a procuradoria indicar que a citação deverá ser feita por meio de **Edital**, não<br>será necessário informar os dados de endereço da parte passiva no cadastro do processo.

# **7. DIGITALIZAÇÃO DE PEÇAS PROCESSUAIS**

 $R_{\text{ada}}$ 

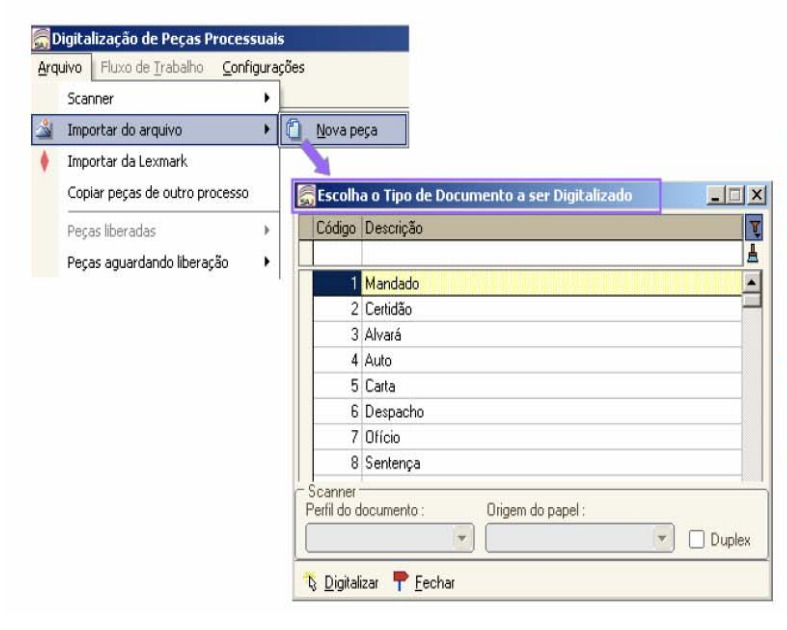

# **N** DIGITALIZAÇÃO DE PEÇAS

Antes, ao importar um documento para os autos digitais, o sistema identificava-o "Tipo automaticamente como de documento não informado" e era preciso selecionar o tipo antes da liberação nos autos.

Agora, no momento da importação da nova peça já será apresentada a tela Escolha o Tipo de Documento a ser Digitalizado, que permite a correta identificação do tipo de documento.

**08. PEÇAS ILEGÍVEIS** 

#### **N** DOCUMENTO ILEGÍVEL

Ao digitalizar peças processuais, você pode<br>marcar como ilegível os documentos que não estejam com uma clara visualização.

Para fazer isso, após digitalizar um<br>documento, clique com o botão direito do mouse sobre a página que deseja marcar<br>como ilegível e acione a opção Documento ilegível.

**W** [www [St]Pydrumruwd

 $\blacktriangleright$  - Origen: Scanner

las

30000000

Tipo de dos

鱼

 $\mathcal{G}_\mathcal{K}$ 

documento digital:<br>Mandados

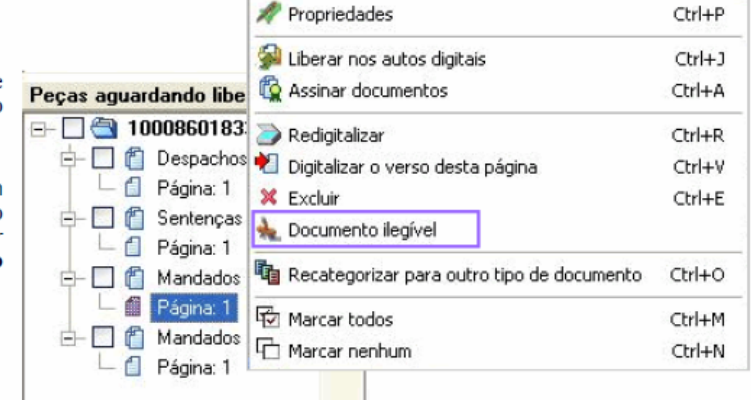

Digitalizar | Duplex | Propriedades

- 8 Nova peça 0 Nova gágina | ## Encaminher - Q - B B + 100% - + + 0

Perfil do documento: " Origem do papel:<br>| Colorido " | Mesa

A página marcada como legível apresentará um<br>indicativo no canto superior<br>direito, conforme exemplo abaixo.

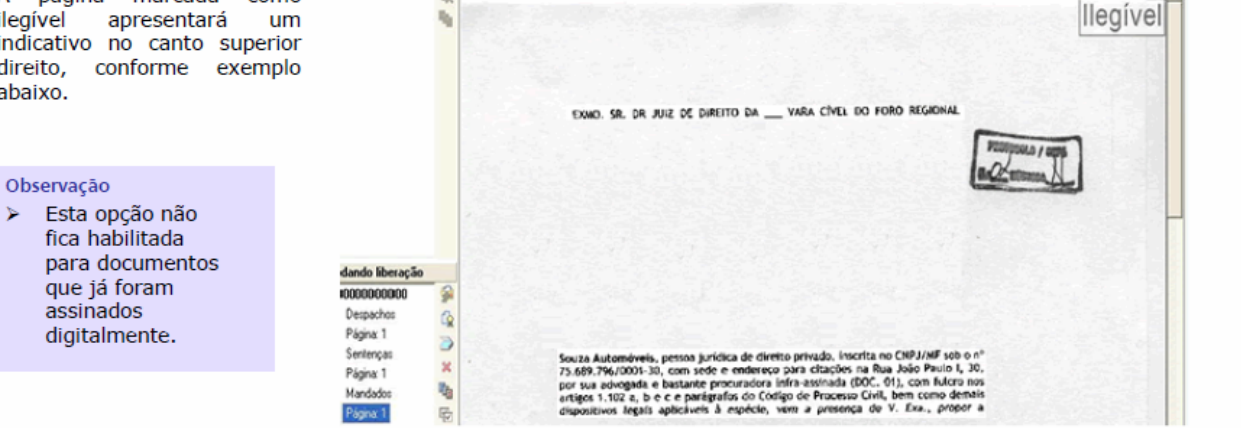

#### **09. TAMANHO DO ARQUIVO DE PEÇA DIGITALIZADA**

#### **N** TAMANHO DO AROUIVO

Ao digitalizar um documento, se o tamanho do arquivo ficar próximo ou ultrapassar o limite permitido, o sistema adiciona uma identificação nas pecas digitalizadas, de acordo com os parâmetros configurados do módulo de administração do sistema.

Quando a página digitalizada  $\bullet$ tiver o tamanho da imagem próximo ao limite estabelecido, o ícone da página ficará na cor amarela (ao lado) e aparecerá uma mensagem informando a situação da imagem. Depois de salvo o documento, esta indicação desaparece.

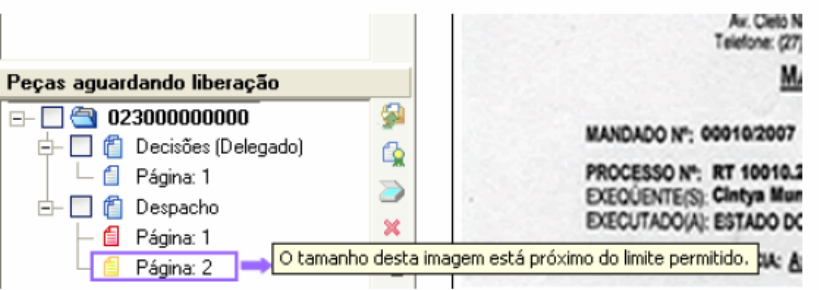

Quando a página digitalizada ultrapassar o limite de tamanho configurado, o ícone aparecerá na cor vermelha (ao lado) e surgirá uma mensagem informando que é necessário redigitalizar a página, diminuindo a resolução da imagem ou alterando as cores para preto e branco.

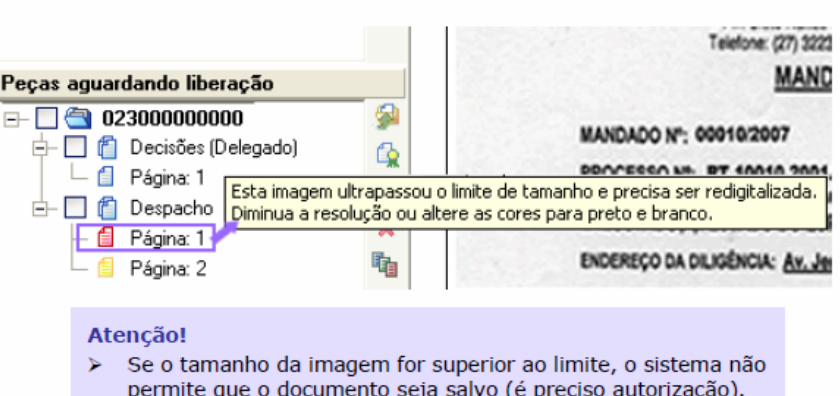

### **10. NOVAS TELAS DE CONFIGURAÇÃO DE ATOS DOS DOCUMENTOS**

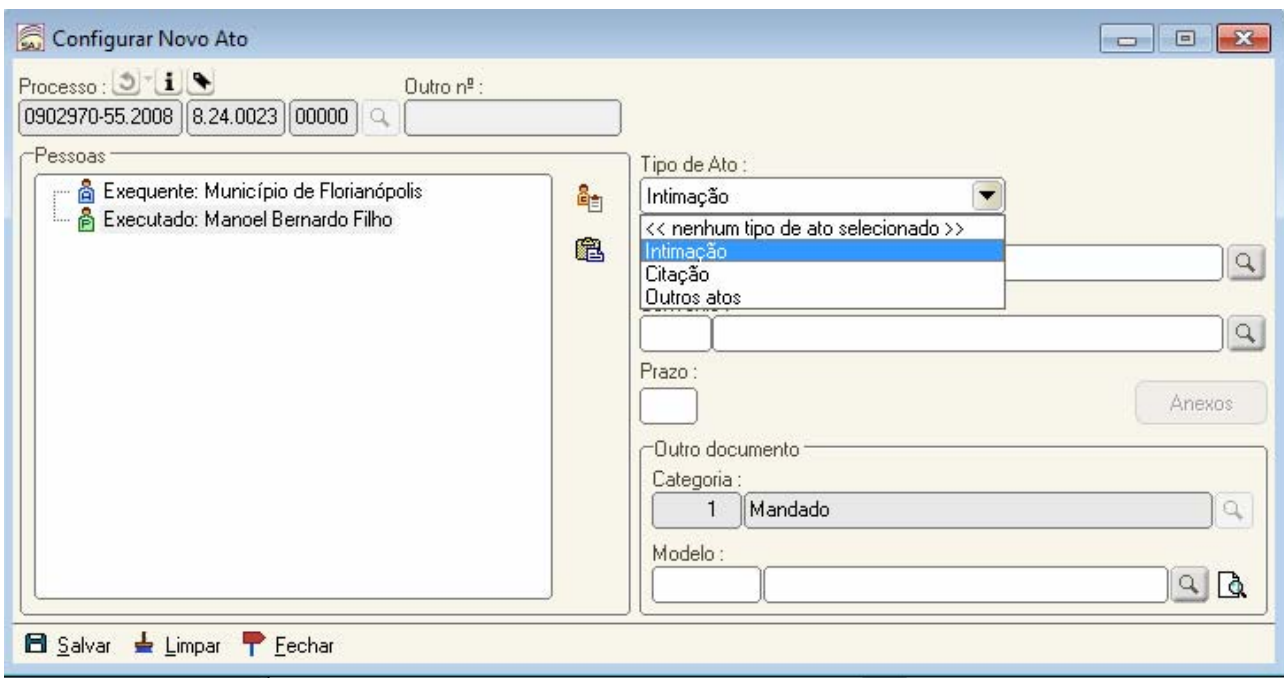

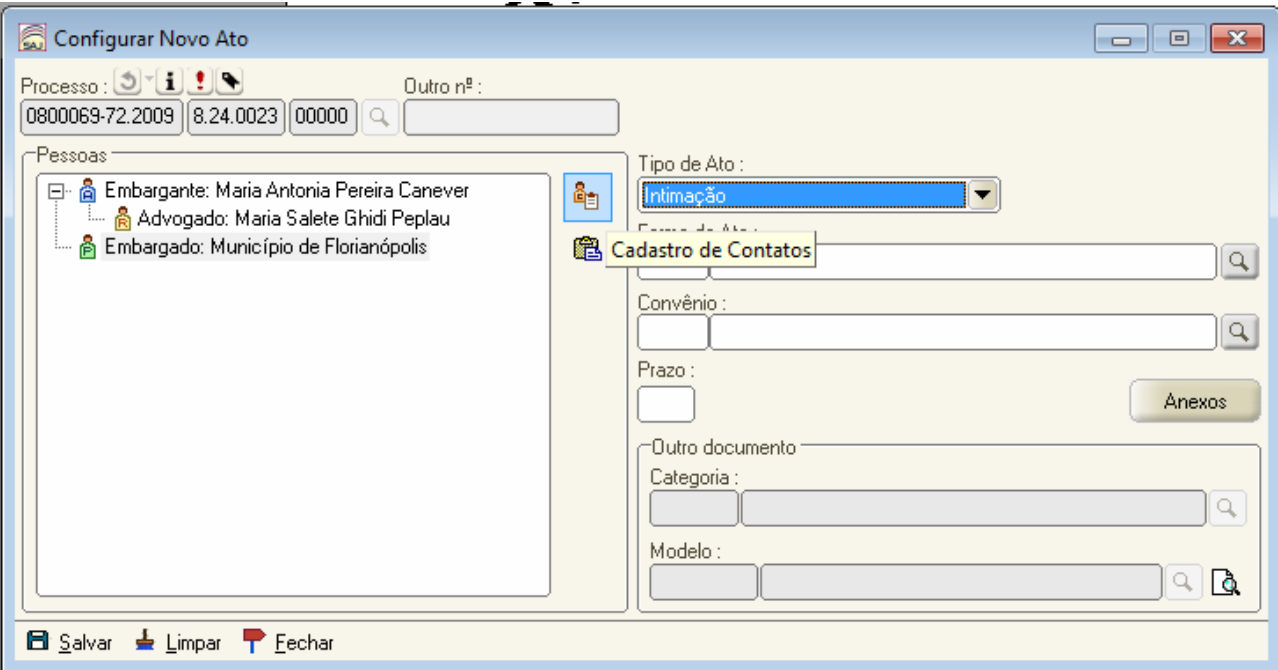

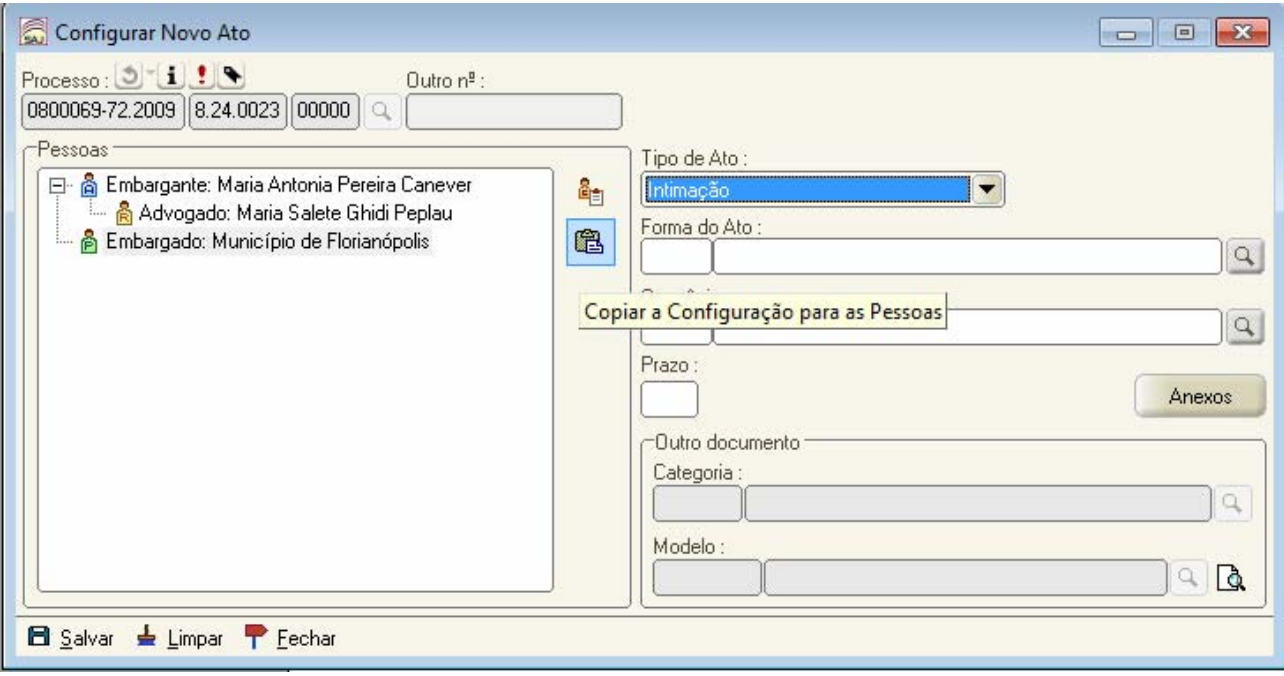

### **11. DISTRIBUIÇÃO**

É possível distribuir processos a partir de qualquer aba da tela de cadastro. Para isso, pressione as teclas Alt + B.

11.1 Alteração de classe/Tipo de documento

Na tela de cadastro de petições intermediárias e processos dependentes, é possível alterar a Classe/ Tipo de petição, **antes de salvar o cadastro**. A categoria será atualizada automaticamente de acordo com a Classe/ Tipo de petição selecionado.

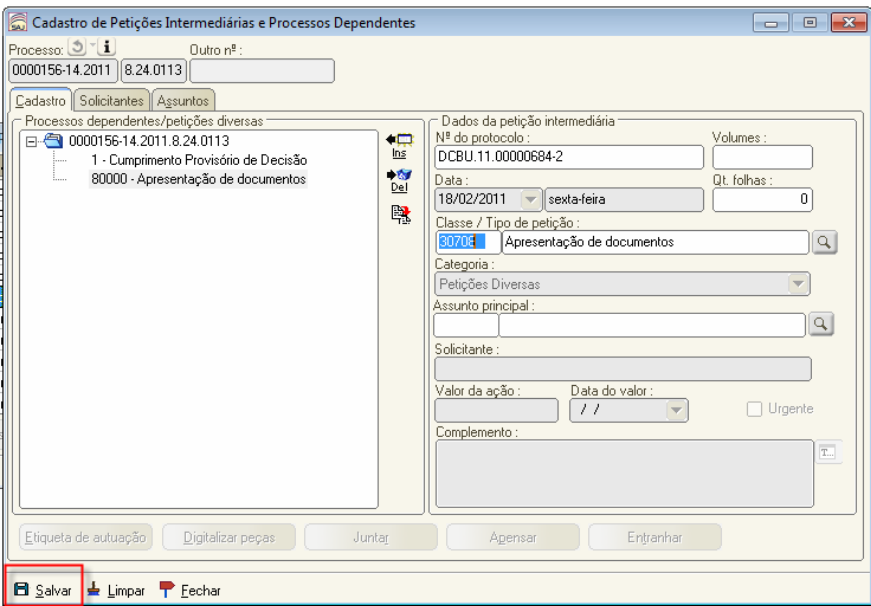

#### 11.2 Alteração de Assunto na tela de Correção de Classe

Na tela de Correção de Classe, é possível alterar o assunto clicar no botão Alterar assunto, será apresentada a tela de Cadastro de Processos com a aba Assuntos já aberta para você fazer as alterações necessárias nos assuntos relacionados ao processo.

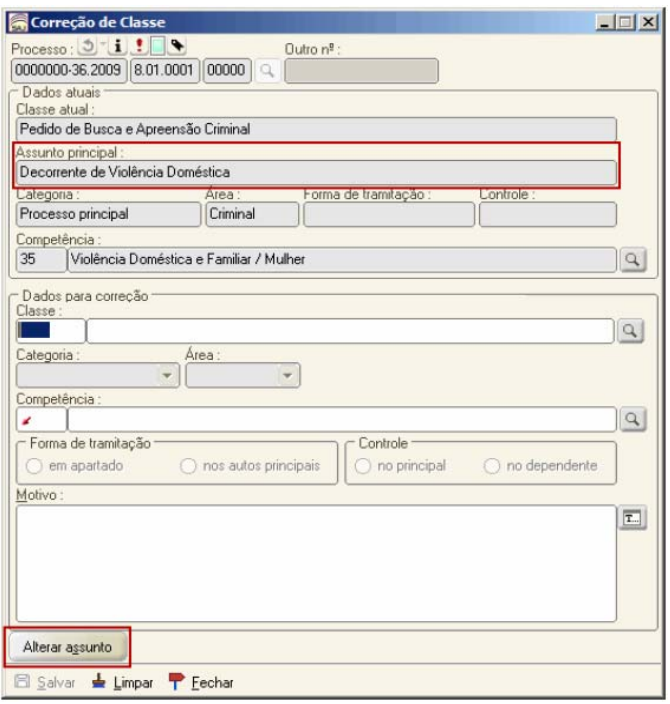

#### 11.3 Tornar Processo Digital

Nesta tela é possível tornar o processo físico em digital desde que pertença a uma vara digital.<br>Sistema de Automação da Justiça - Primeiro Grau

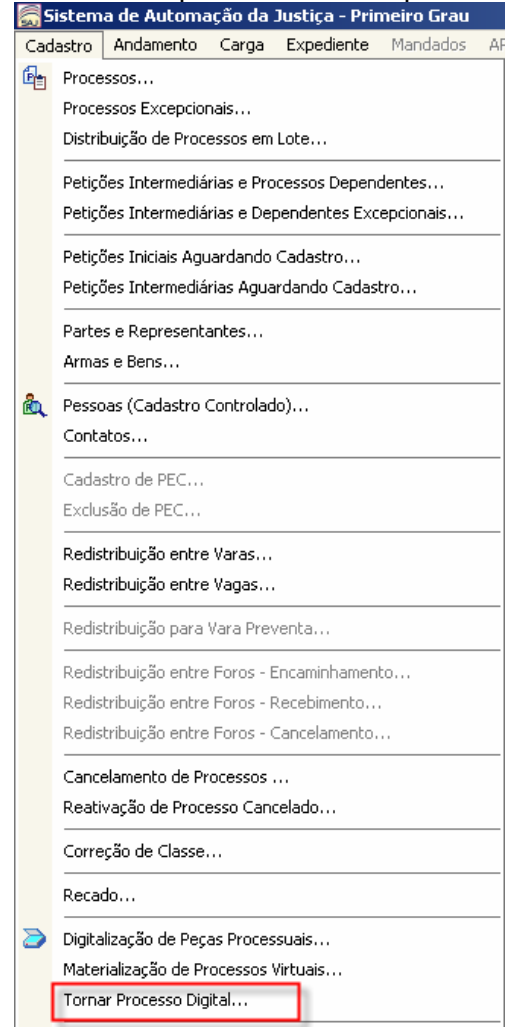

No campo <Processo> informe o número do processo desejado. O sistema preenche automaticamente a classe bem como a data da distribuição e a vara do processo.

Os campos <Fluxo de trabalho> e <Fila de trabalho> exibem o fluxo e a fila para onde será

encaminhado o processo quando tornar-se digital. Se desejar altere-os por meio do botão ... Acione o botão Salvar.

Na tela de confirmação, digite a sua senha e acione o botão Confirmar.

Para digitalizar os autos do processo acione o botão <sup>Digitalizar peças</sup>, que estará habilitado após o salvamento. Na tela Digitalização de Peças Processuais você poderá digitalizar os documentos do processo. Para maiores informações consulte Digitalização de Peças Processuais.

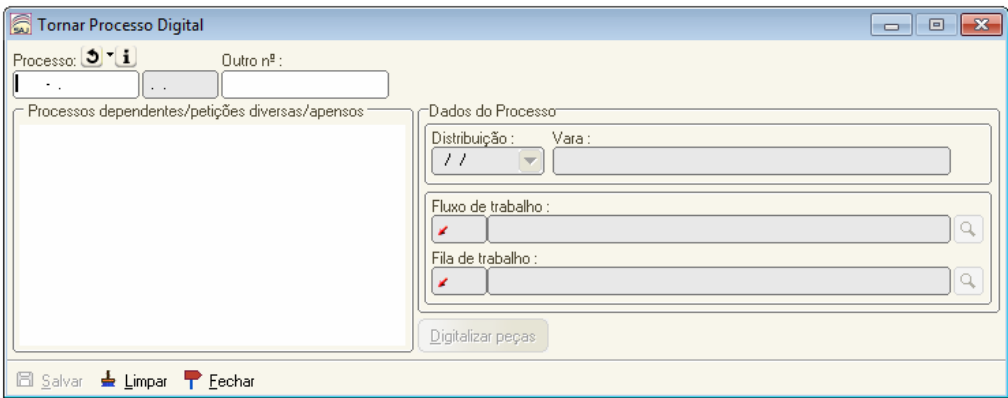

### **12. CANCELAMENTO DE PEC**

#### 12.1 Reativação da parte no processo de origem

A partir desta versão, ao realizar o cancelamento de PEC – tela Cancelamento de Processos – o sistema reativará a parte no processo de origem.

Para que a parte seja reativada, também é preciso que o PEC seja oriundo de uma vara criminal que utiliza o SAJ.

Vale lembrar que não será possível cancelar o PEC se:

- houver evento lançado no PEC posterior a sua criação;
- quando o PEC possui mais de uma parte passiva;
- quando o PEC não possui parte passiva.

# **13. EMISSÃO DE DOCUMENTOS**

#### 13.1 - Processos Baixados

Ao informar processos baixados na tela Emissão de Documentos, o sistema informa que o processo está baixado e questiona se você deseja continuar a operação. Na versão anterior o sistema apenas informava que o processo estava baixado.

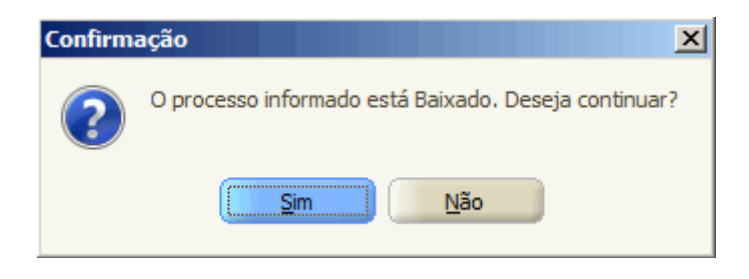

# **14. CONFIRMAÇÃO DA MOVIMENTAÇÃO**

14.1 Complemento da Movimentação

No editor, ao salvar um documento (físico ou digital), o sistema verifica se a movimentação vinculada ao documento é publicável e se o campo Complemento da Movimentação está preenchido. Caso este campo esteja vazio, o sistema passará a apresentar mensagem de que não é possível salvar o documento sem que o complemento da movimentação seja preenchido. Confira:

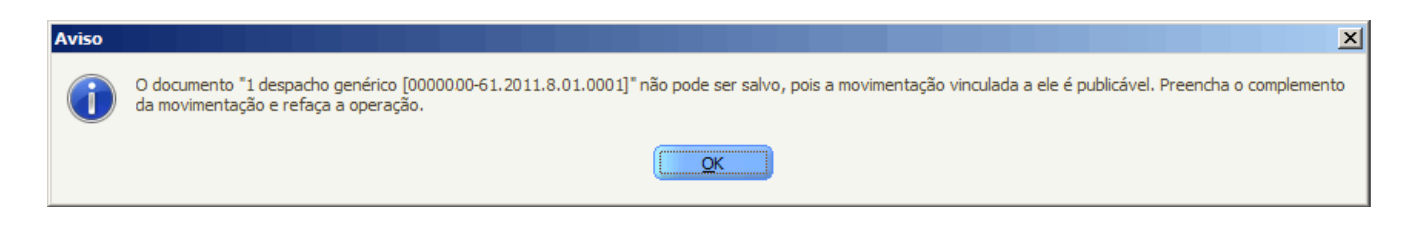

# **15. CORREÇÃO E EVOLUÇÃO DE CLASSE**

#### 15.1 Alteração do Assunto

É possível alterar o assunto do processo por meio das telas Correção de Classe e Evolução de Classe. Confira as modificações, e como fazer essa alteração em cada tela:

**Correção de Classe**: foi adicionado o campo Assunto principal e o botão Alterar assunto. Após informar o número do processo, o sistema apresentará o assunto principal associado ao processo.

Ao clicar no botão Alterar assunto, será apresentada a tela de Cadastro de Processos com a aba Assuntos já aberta para você fazer as alterações necessárias nos assuntos relacionados ao processo.

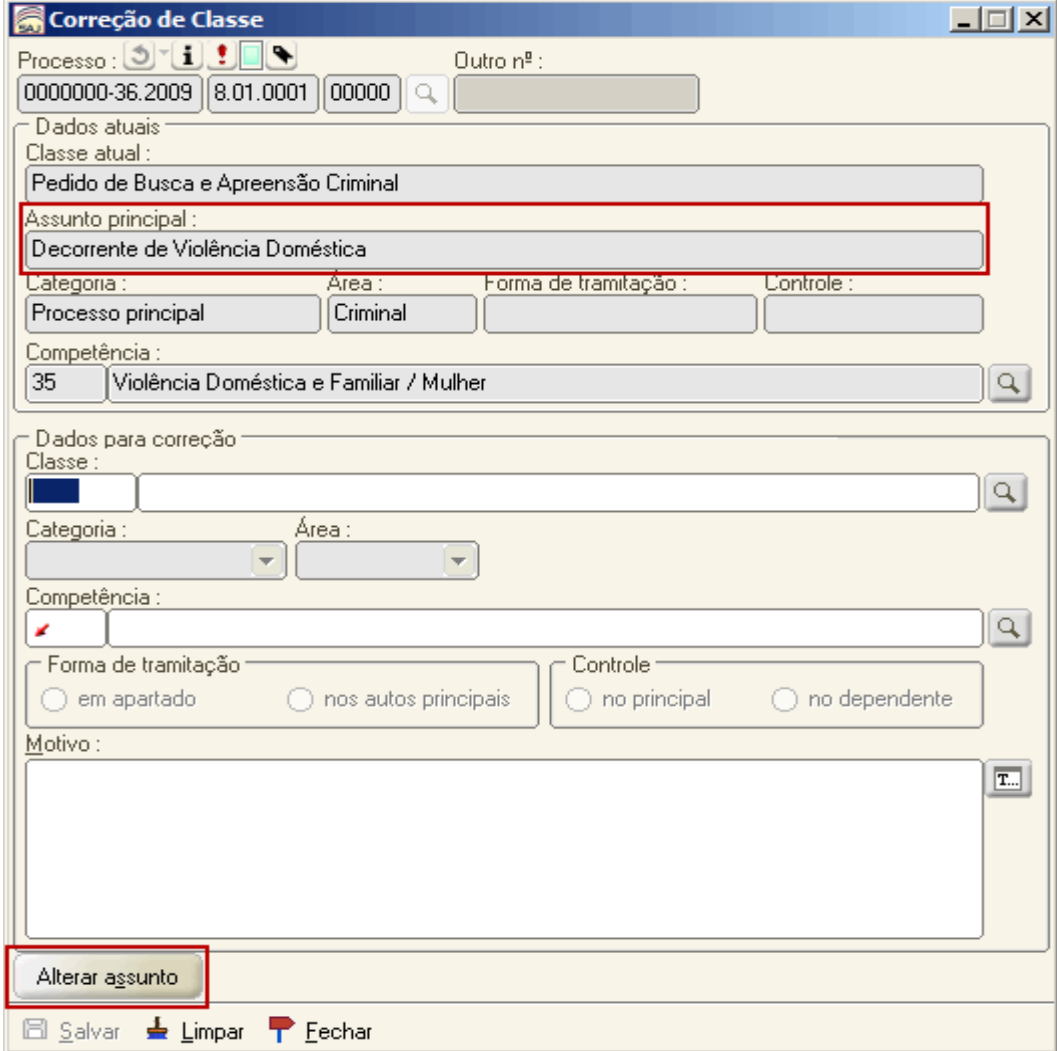

**Evolução de classe**: foi adicionado o botão Alterar assunto. Ao acioná-lo, a tela apresentada será a Retificação de Processos, já com a aba Assuntos aberta para você realizar as alterações necessárias.

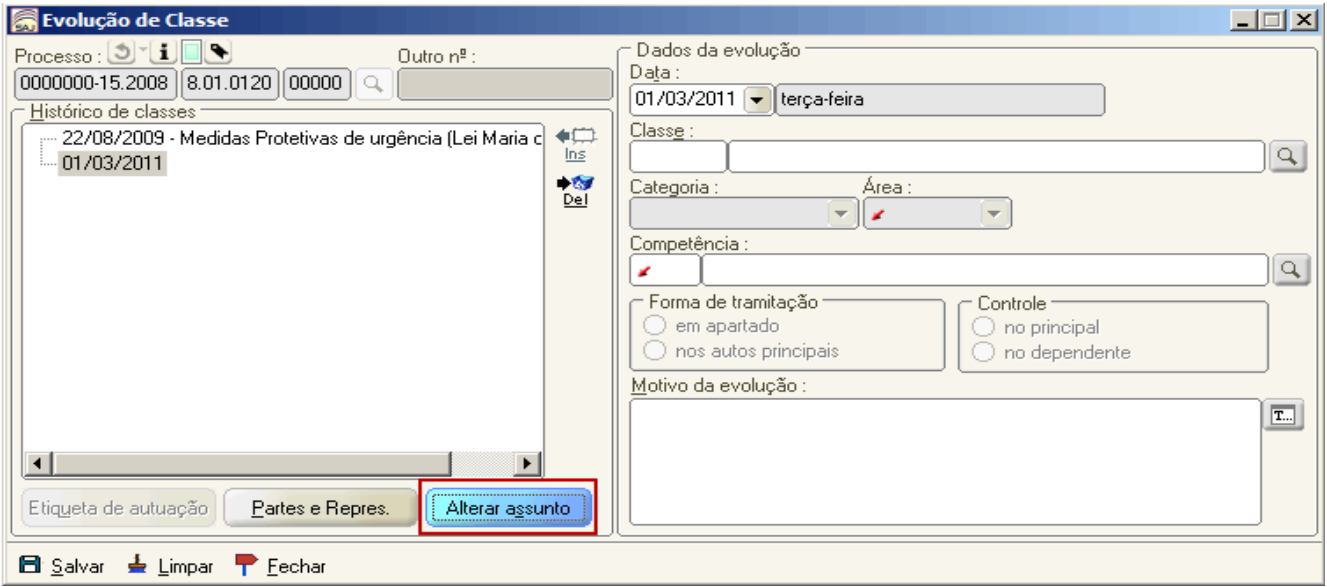

#### **16. REGISTRO DE SENTENÇA**

16.1 Vinculação entre Sentenças e Documentos

A partir de agora, na tela Registro de Sentença, para realizar a vinculação de sentenças será preciso que o documento esteja com a movimentação confirmada ou liberado nos autos. Anteriormente bastava que o documento estivesse finalizado

### **17. CADASTRO DE MODELOS**

17.1 Inclusão de novo campo

Criado o campo "Data do Valor da Ação" para inclusão ao criar um novo modelo de documento.

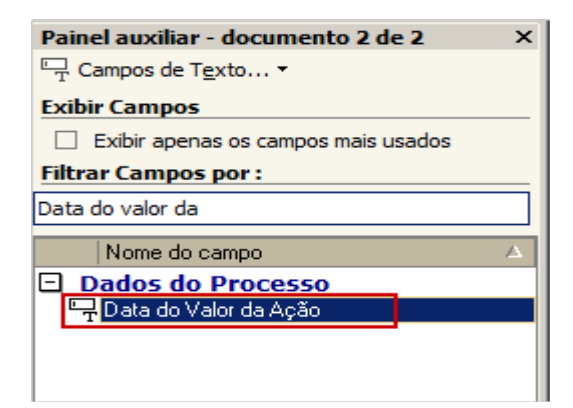

# **18. COMUNICAÇÃO AO TRE**

Agora, ao enviar comunicados ao TRE sobre condenações criminais ocorridas por período, o usuário tem a opção de salvar o arquivo em formato XML.

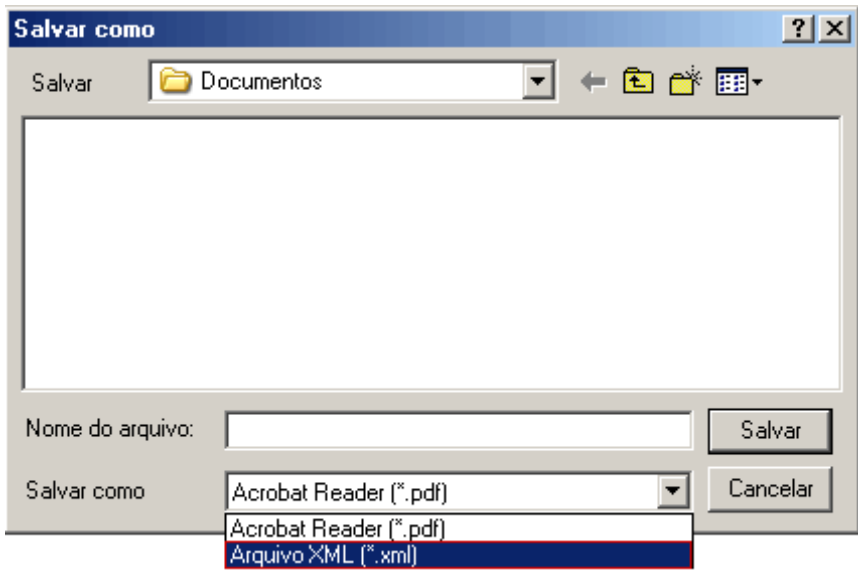

Também, a partir desta versão, o relatório de Condenação Criminal está localizado no Menu Relatórios > Comunicação ao TRE.

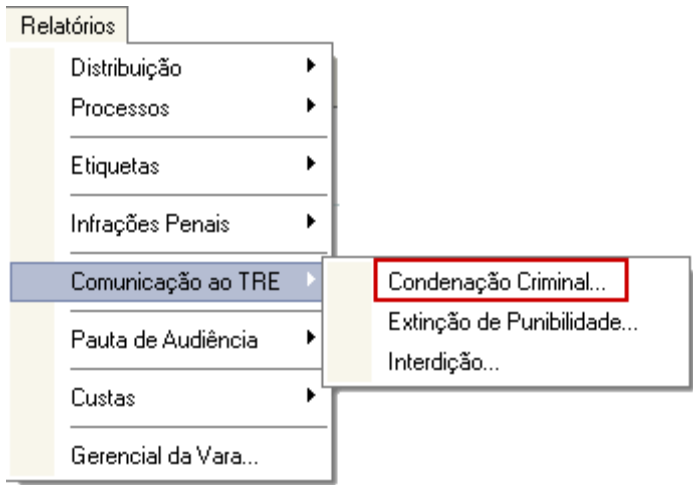

### 18.1 Novas Telas

Foram acrescentados dois novos relatórios de comunicação ao TRE:

• Relatório de Comunicação de Extinção de Punibilidade: esse relatório foi criado com o objetivo de listar os processos cujo evento no histórico de partes apresente o comportamento '16 - Considerar pena extinta' e o trânsito em julgado deste evento esteja no período selecionado no relatório.

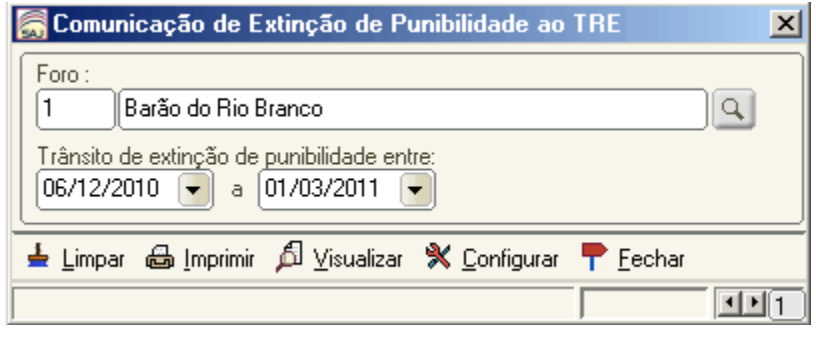

• Relatório de Comunicação de Interdição ao TRE: permite gerar relatórios de comunicação ao TRE referente à 'Incapacidade Civil Absoluta'. Esse relatório tem como objetivo listar processos cujo evento no histórico de partes apresente o comportamento de 'Sentença' de 'Interdição', e que esteja transitado em julgado no período selecionado no relatório.

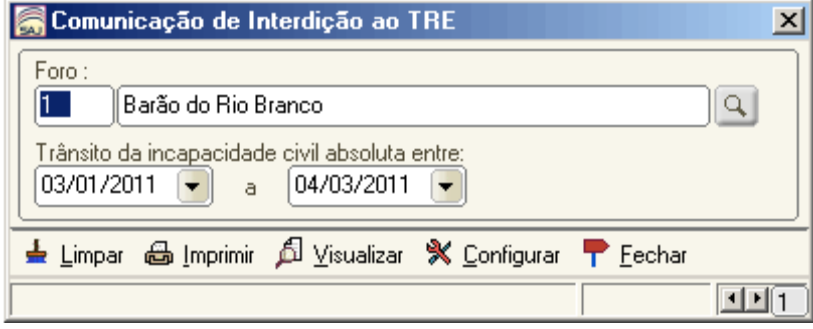